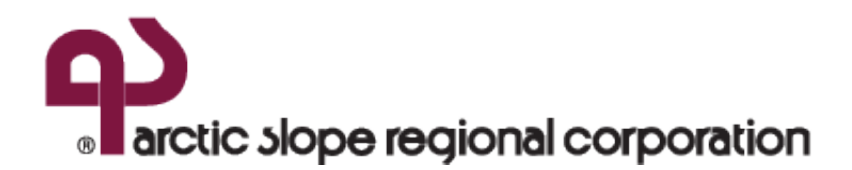

# **REGISTERING YOUR BYOD DEVICE**

#### **Bring Your Own Device (BYOD) Registration for Android Devices with MobileIron**

*The MobileIron app (Mobile@Work) connects your Android device to the MobileIron server and provides useful features that enable you to access company email, network services, applications and content while ensuring corporate data is protected.*

#### **You will need:**

- Your own personal mobile device (Samsung, HTC, Google Pixel, LG, etc.) and carrier/operator name (e.g., AT&T, GCI, Verizon).
- Personal Google Account.
- Back up your device<sup>1</sup>. It is always a good practice to back up your device prior to making changes. We do not anticipate any issues but technology can be unpredictable at times.
- Once the Administrator securely enrolls your device, you can then follow the steps below to ensure your registration is complete and you have active corporate email, calendar and contacts.

# **PLEASE BACK UP YOUR DEVICE BEFORE REGISTRATION**

*For best results, ensure your device is fully charged and your cellular or WiFi connection is stable.*

# **PLEASE CONTACT THE SERVICE DESK FOR ASSISTANCE IF YOU HAVE ANY ISSUES DURING REGISTRATION OR ACCESSING CORPORATE RESOURCES.**

 $<sup>1</sup>$  Refer to your device instructions to back-up your device. You may need to enter your passcode to initiate the back-up.</sup>

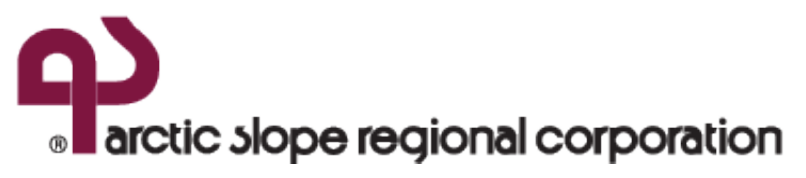

## **REGISTRATION**

Open the mobile browser on your mobile device or PC and enter the following URL:

#### **[https://mobile.asrc.com](https://mobile.asrc.com/)**

Enter you **Username**, **Password** and Click "**SIGN IN WITH PASSWORD**"

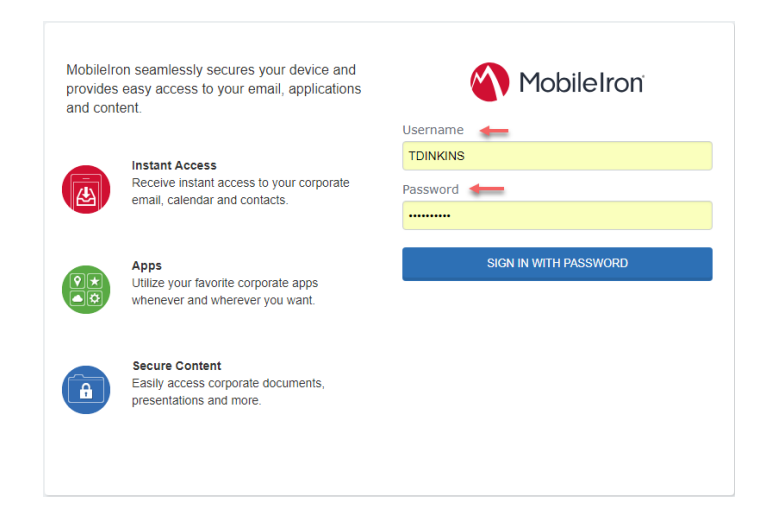

### Click "**Request Registration PIN**"

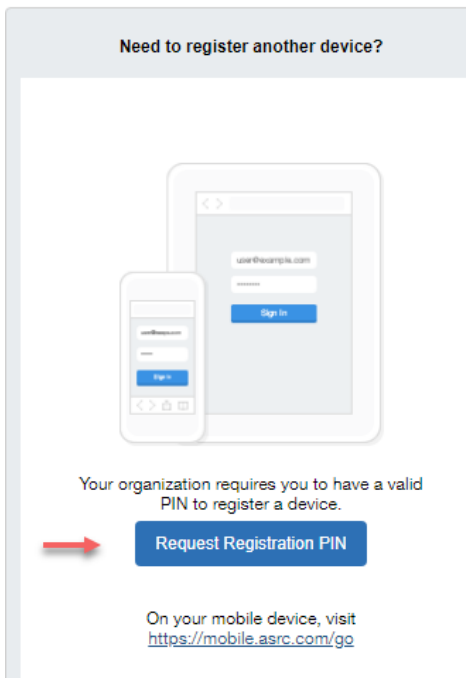

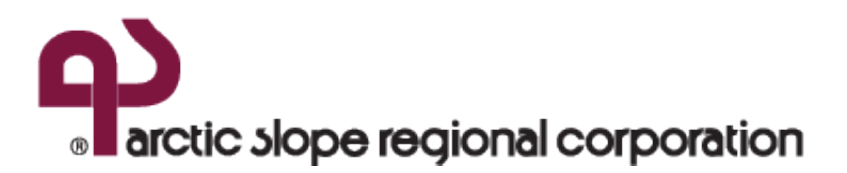

Complete form providing information pertaining to your device.

Select "**Notify User by SMS**", select "Employee", and Click "**Request PIN**".

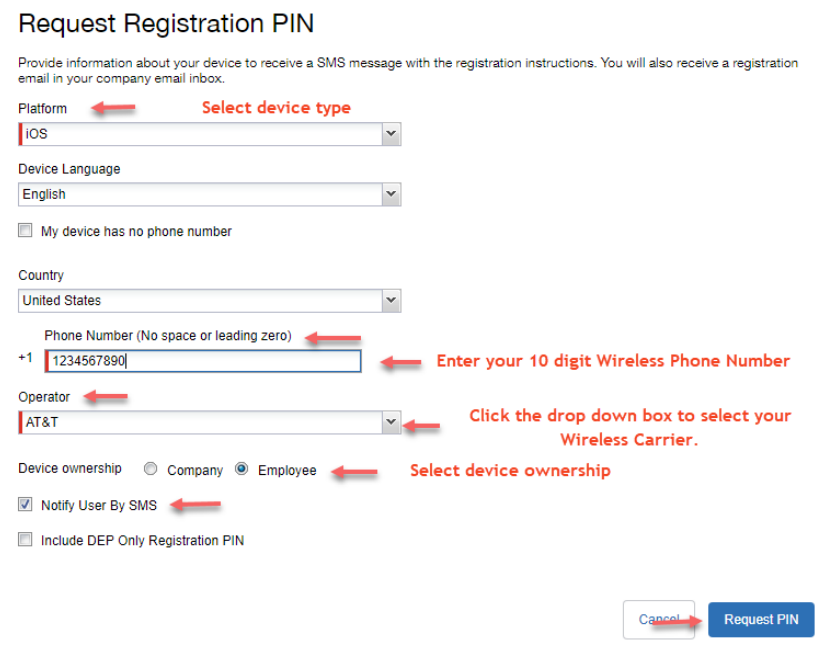

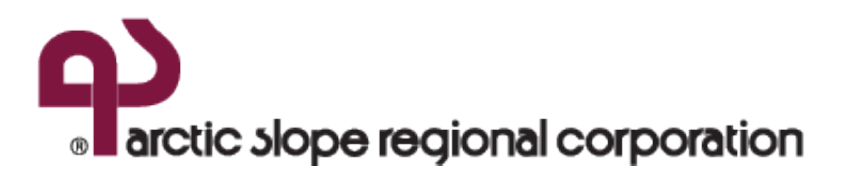

Copy Registration PIN this will be needed to complete device enrollment.

Check your Mobile Device for a link to continue the device registration process.

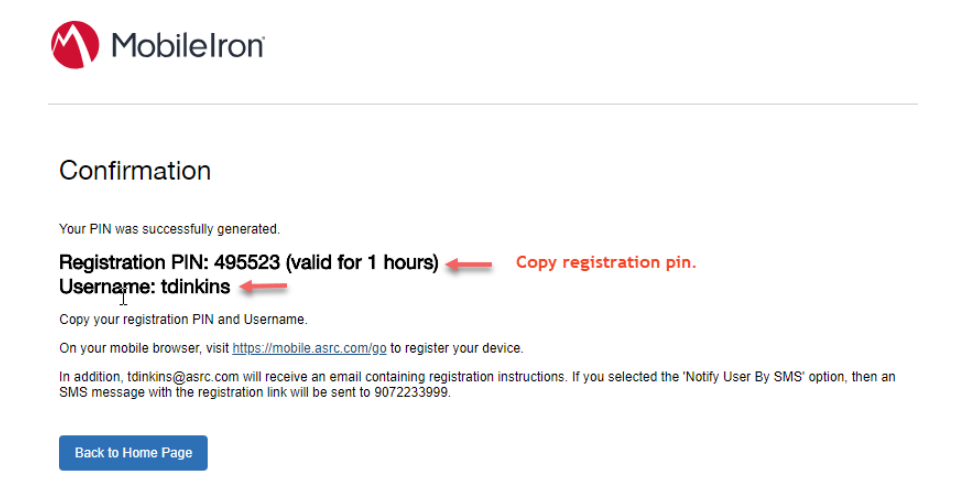

#### **INSTALLATION**

Click the link in the text message received on your device or open your mobile browser and enter the following URL:

#### **<https://mobile.asrc.com/go>**

You will be directed to a webpage that will prompt you to download and install the MobileIron App.

Choose "**Get App**" or Select the **Google Play** Icon.

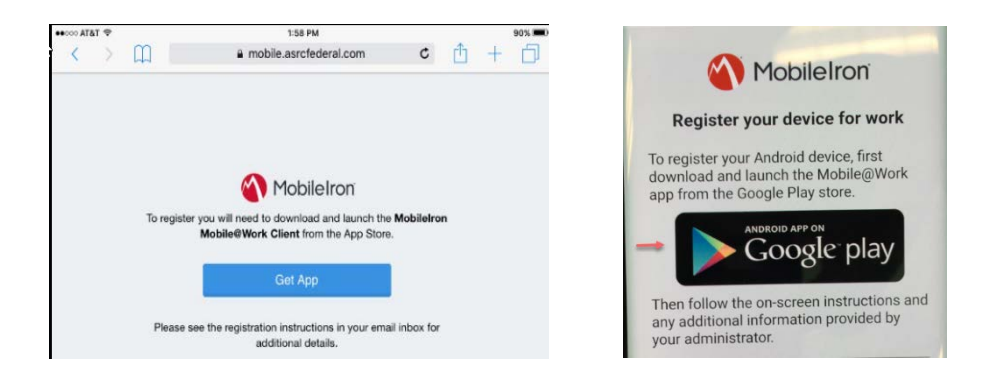

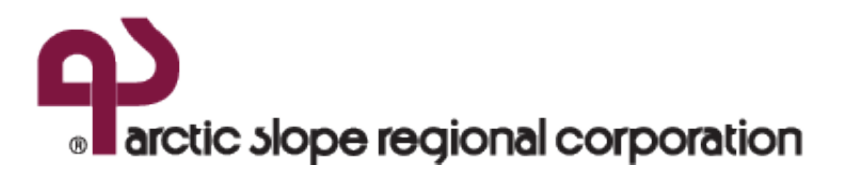

When you see this screen, Click Install to start the installation of the **Mobile@Work Client.**

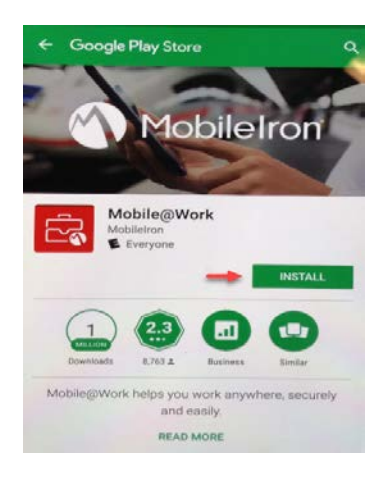

Click **Open** after the installation has completed to launch the Mobile@Work client.

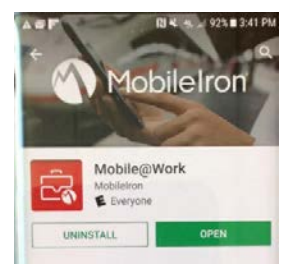

When the client is first launched, you may see the following screen. You will receive a notification making you aware that MobileIron will require permissions to your device.

Click **Ok** to proceed.

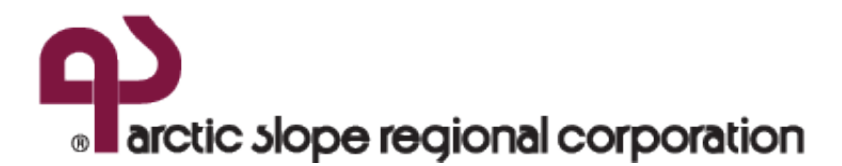

Mobile@Work requires access to information about your device, such as its IMEI and phone number, which will be shared with your IT administrator.

On the following screen(s), you will be asked to grant permission for Mobile@Work to gather this information. The screen(s) may specify information related to managing phone calls.

Mobile@Work will not make or manage phone calls.

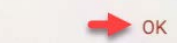

Click "**Allow**" to allow MobileIron to make and manage calls.

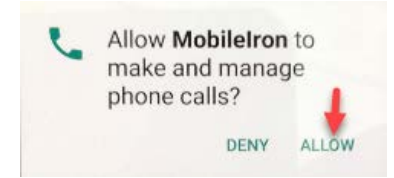

#### Click "Next"

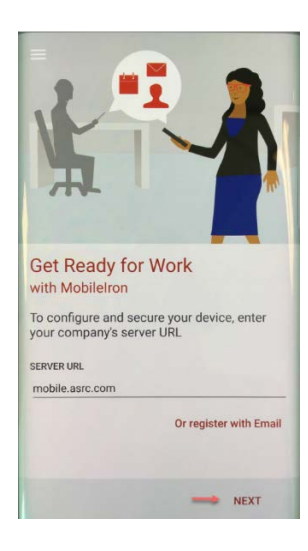

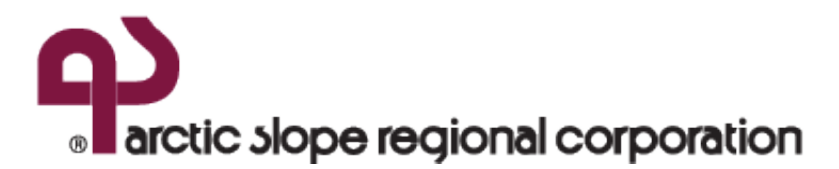

Click "Continue" after reviewing the privacy notification.

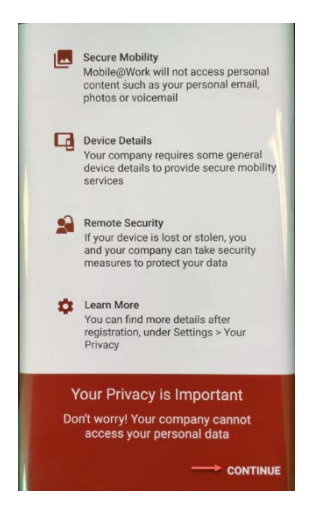

Enter PIN provided during registration and choose "**Sign In**".

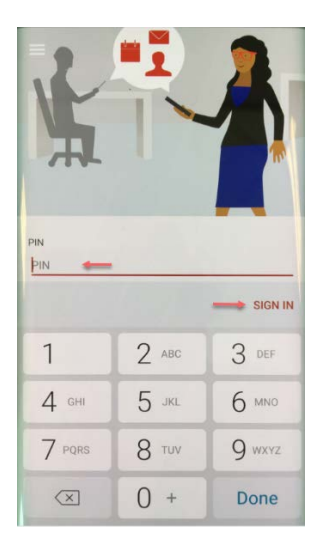

Review the "**IT Acceptable Use Policy**" and select **I Agree** to continue the installation process. This policy can also be viewed within Compliance Bridge.

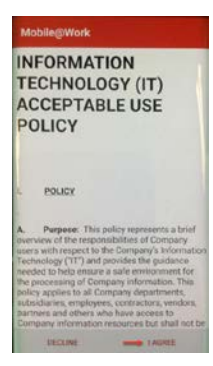

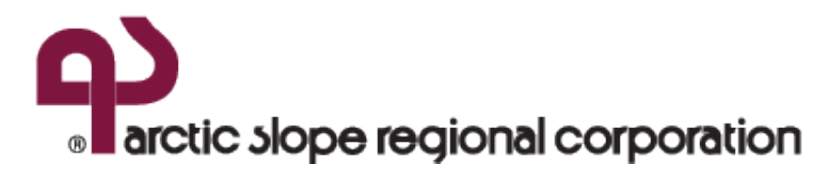

#### Click "Continue"

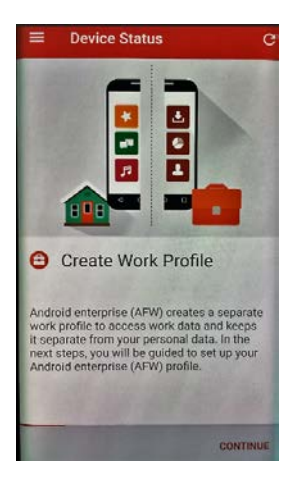

## Click "**Agree"** to accept **Terms and Conditions**

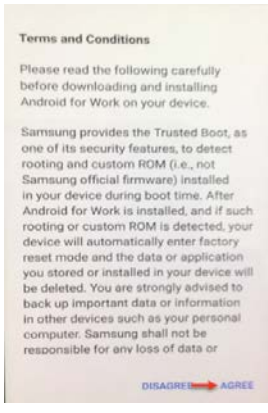

### Click "**Next"** to set up Work Profile

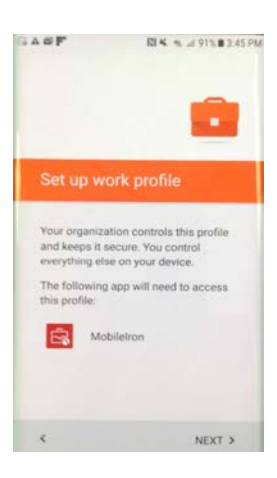

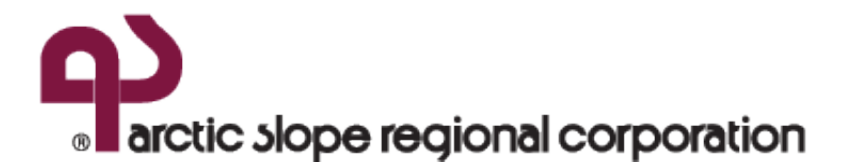

## Click "**Ok"** to proceed with device configuration**.**

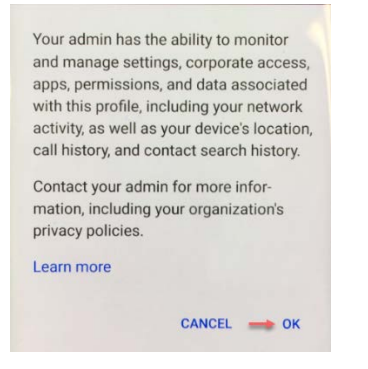

Setup may appear to be stalled at this point depending on device speed and network connection. Please be patient.

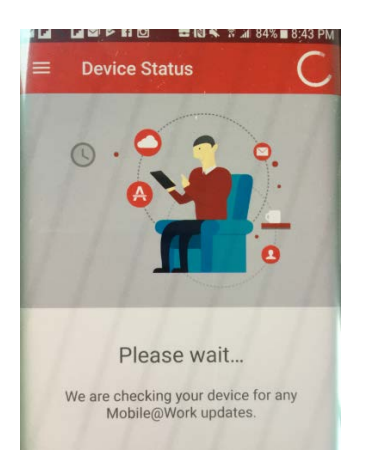

Device configuration has been completed.

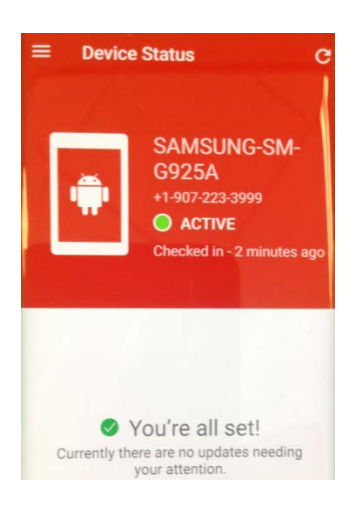

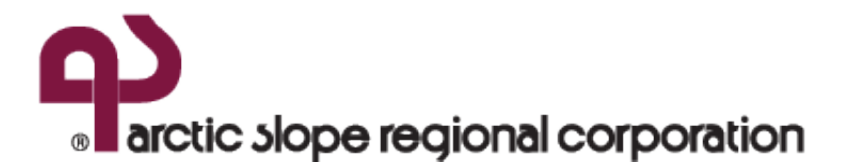

If you receive the following Error disregard. The "ASRCINTERNET" wireless profile already existed on your device.

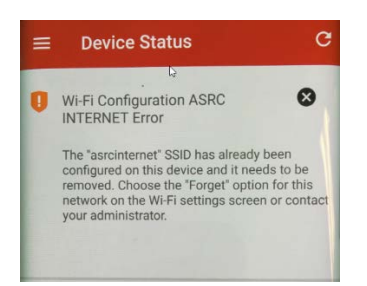

Return to your home screen. You will initially notice the following new application on your device.

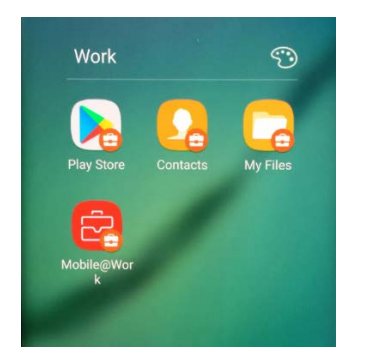

# **(LAST STEPS) OPENING APPS**

The following are all the applications installed during the installation process.

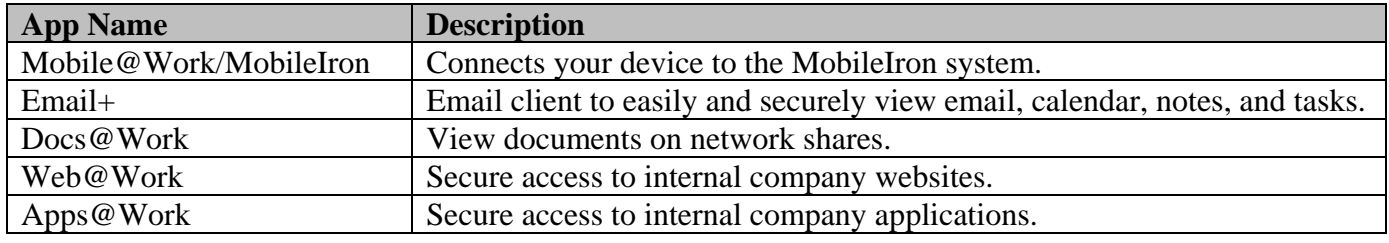

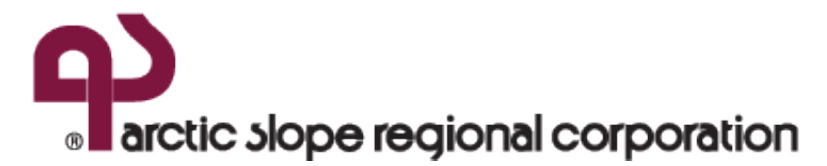

**Launch Mobile@Work and all other applications at least once to complete registration.** Failure to do so may result in future problems.

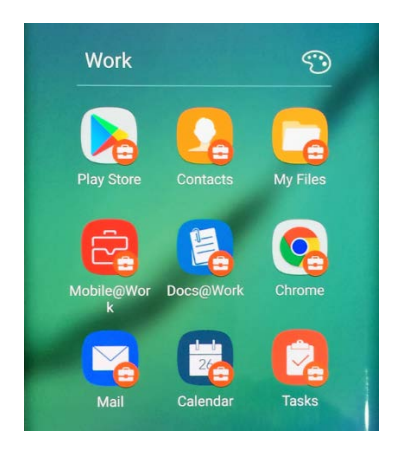

You will see a blank screen after launching Email + for the first time. Please remember to give your email time to synchronize.

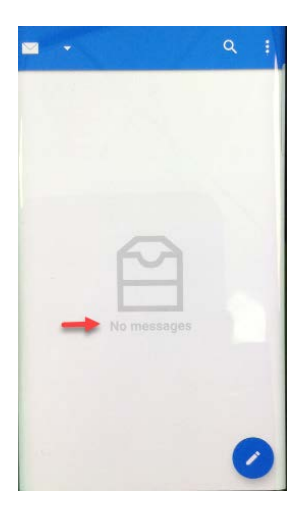

Select "Allow" at the following three prompts after launching Docs@Work for the first time.

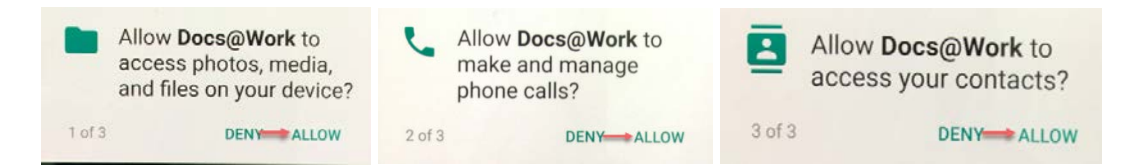

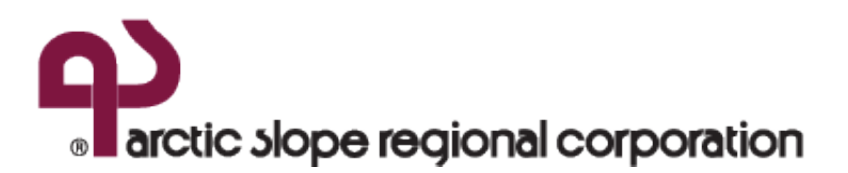

Once completed you will see the Network drives configured for your team.

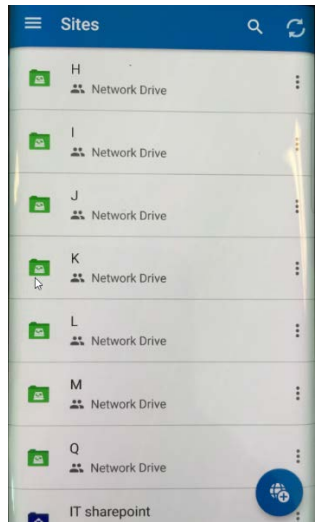